# 11.経営規模等評価申請について

経営規模等評価申請の書類作成の方法について説明します。 基本情報は全て入力済みであることを前提にしています。

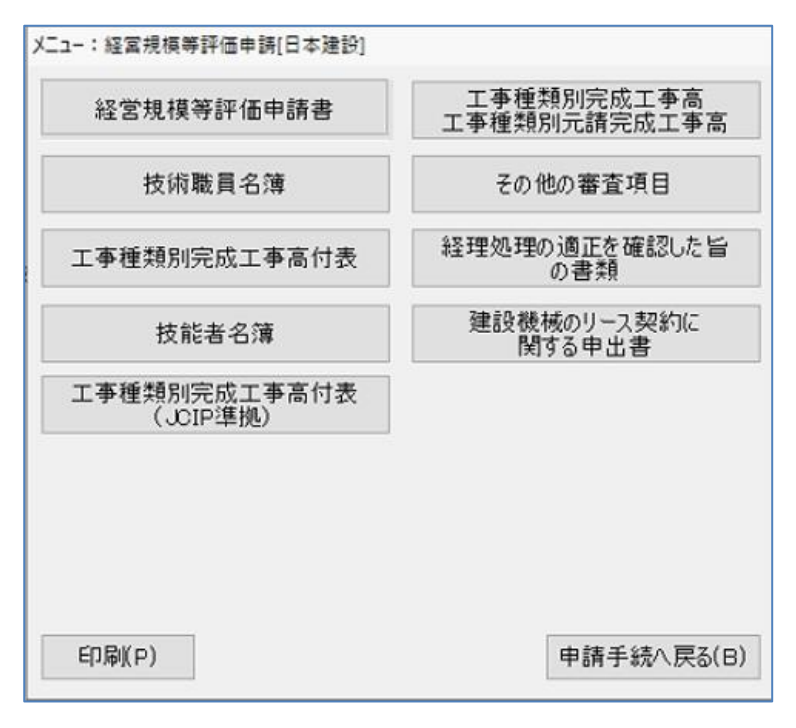

[印刷]…………………「印刷オプション」画面に移ります。 [申請手続きに戻る]…「業務選択」画面に戻ります。

# 11-1 経営規模等評価申請書

経営規模等評価申請書の作成では、基本情報以外で経営規模等評価申請書に必要なデータを入力し ます。あらかじめ財務諸表を作成していると自己資本額・利益額を呼び込むことができます。

・1ページ

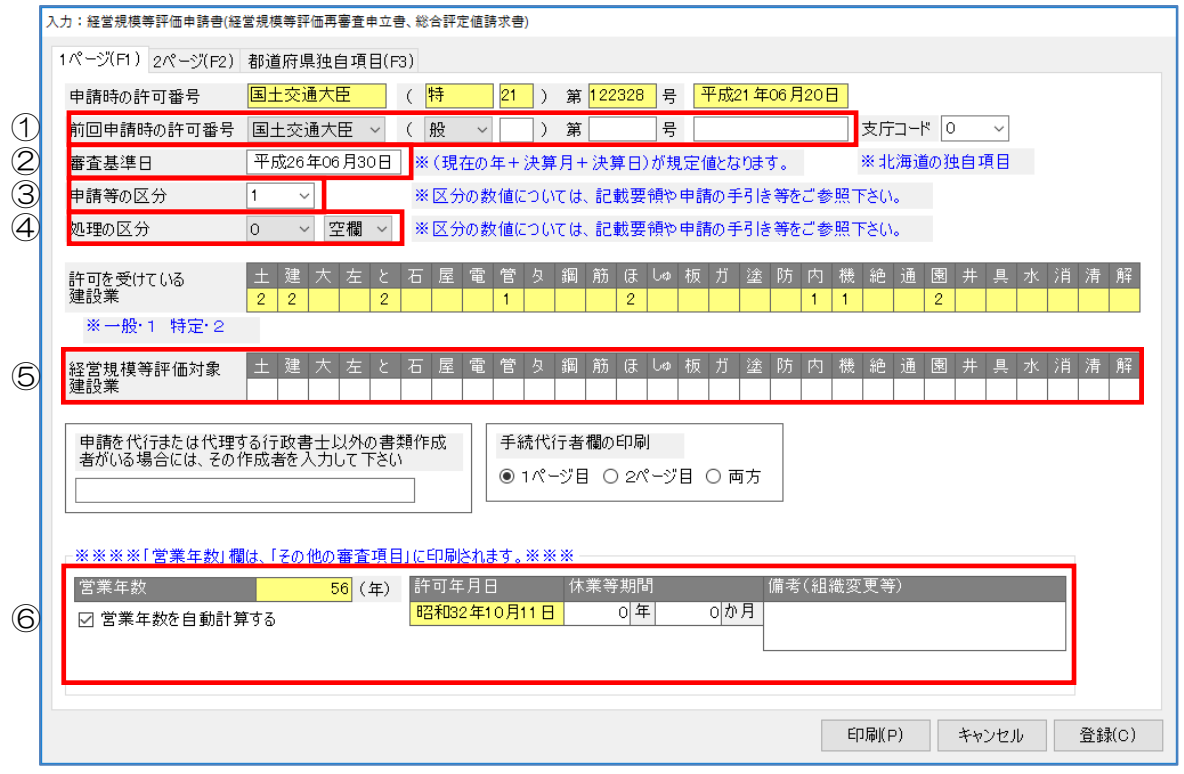

[印刷]…………「印刷オプション」画面に移ります。

[キャンセル]…入力したデータを登録せず、「メニュー:経営規模等評価申請」画面に戻りま す。

[登録]…………入力した情報を登録します。

## ①前回申請時の許可番号

前回申請時の許可番号を入力します。

# ②審査基準日

審査基準日を入力してください。現在の年+決算月+決算日が規定値になります。

# ③申請等の区分

▼をクリックし申請等の区分を選択します。 ※区分につきましては記載要領や申請の手引き等をご覧ください。

# ④処理の区分

▼をクリックし処理の区分を選択します。 ※区分につきましては記載要領や申請の手引き等をご覧ください。

# ⑤経営規模等評価対象建設業

経審を受ける業種の欄でクリックをすると {9} が自動的に入力します。もう一度クリックすると 消去します。

## ⑥営業年数

営業年数は初期値では自動計算します。(「顧客基本情報:許可情報」の建設業の最初の登録及び 許可に登録した年月日より算出します。)『営業年数を自動計算する』のチェックを外すと手入力 することができます。

・2ページ

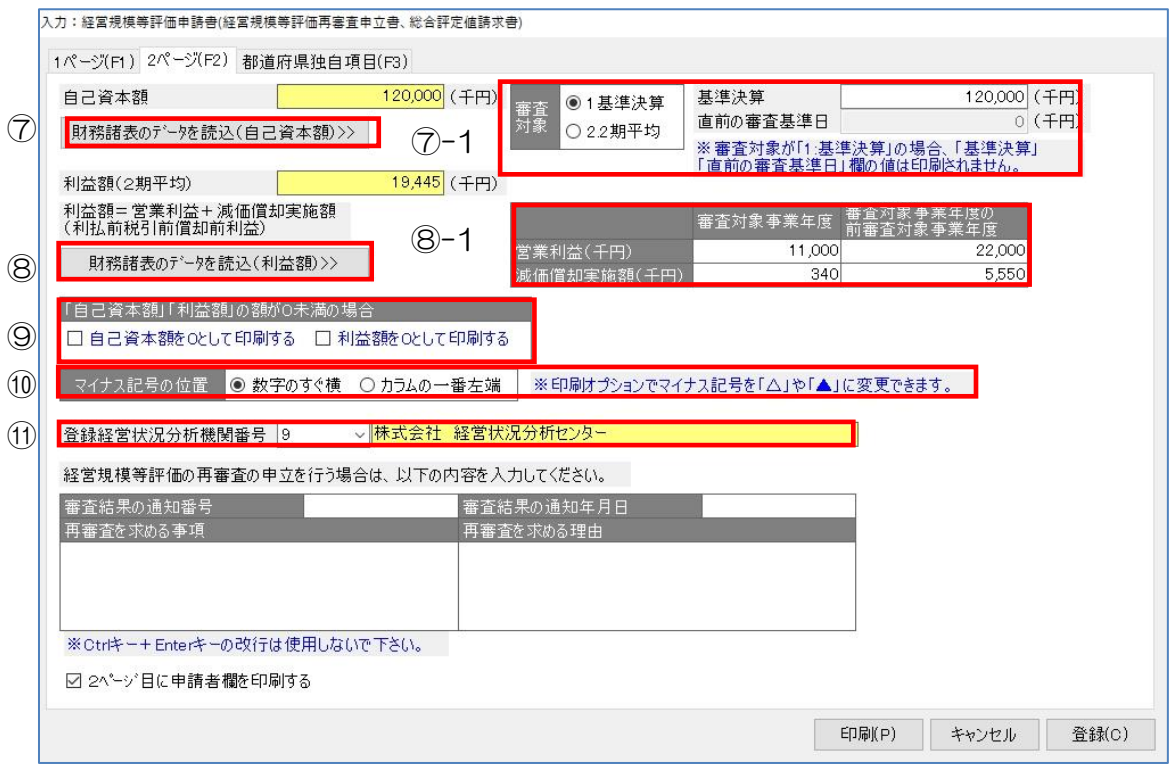

[印刷]…………「印刷オプション」画面に移ります。

- [キャンセル]…入力したデータを登録せず、「メニュー:経営規模等評価申請」画面に戻りま す。
- [登録]…………入力した情報を登録します。

# ⑦財務諸表のデータを読込(自己資本額)

作成している財務諸表から自己資本額を読み込むことができます。

# ⑦-1 審査対象

審査対象を選択します。選択した審査対象で自己資本額を表示します。

#### ⑧財務諸表のデータを読込(利益額)

作成している財務諸表から利益額(営業利益、減価償却実施額)を読み込みます。

# ⑧-1 営業利益/減価償却実施額

読み込まれた金額を表示します。

# ⑨「自己資本額」「利益額」が0未満の場合

チェックを入れると0として印刷します。

# ⑩マイナス記号の位置

マイナス記号を表示する位置を選択します。

### ⑪登録経営情報分析機関番号

変更することはできません。

・都道府県独自項目

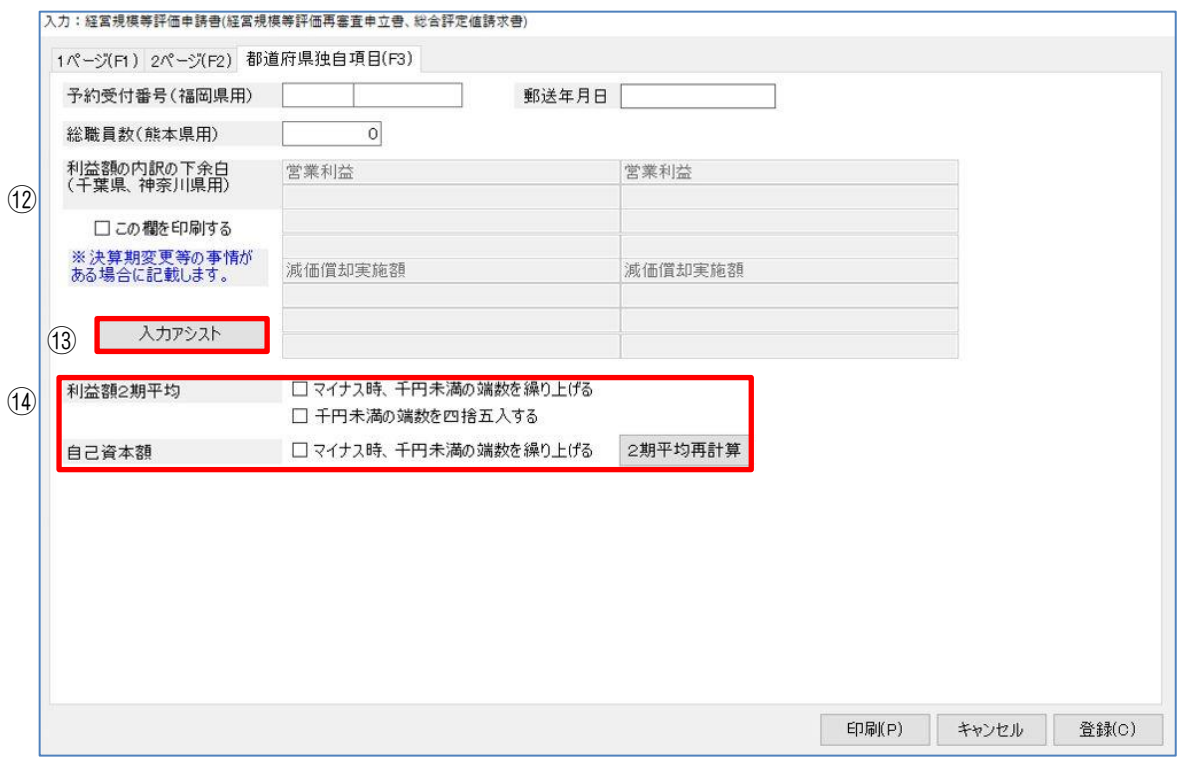

[印刷]…………「印刷オプション」画面に移ります。

[キャンセル]…入力したデータを登録せず、「メニュー:経営規模等評価申請」画面に戻りま す。

[登録]…………入力した情報を登録します。

#### ⑫利益額の内訳の下余白(千葉県、神奈川県用)

余白に計算過程を入力するには{この欄を印刷する}にチェックを入れ入力します。

# ⑬入力アシスト

⑬の千葉県、神奈川県用の入力欄へのアシスト機能です。

計算式のフォーマットを代入します。該当する数字を入力してください。

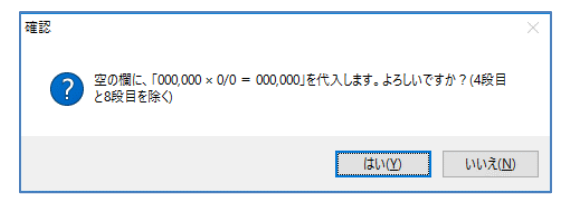

[はい]………下記画面のように計算式を代入します。計算式を書換えてください。

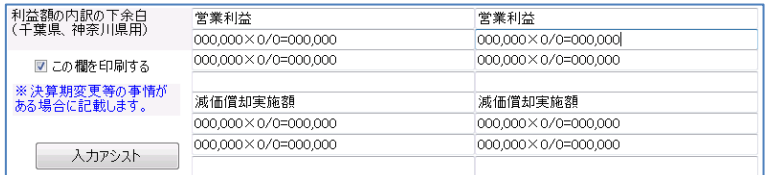

[いいえ]………「入力:経営規模等評価申請書」画面に戻ります。

### ⑭端数処理の選択

端数の処理を選択することができます。

「利益額2期平均」を選択した場合は「2期平均再計算]をクリックしてください。

# 11-2 工事種類別完成工事高/工事種類別元請完成工事高

・基本情報

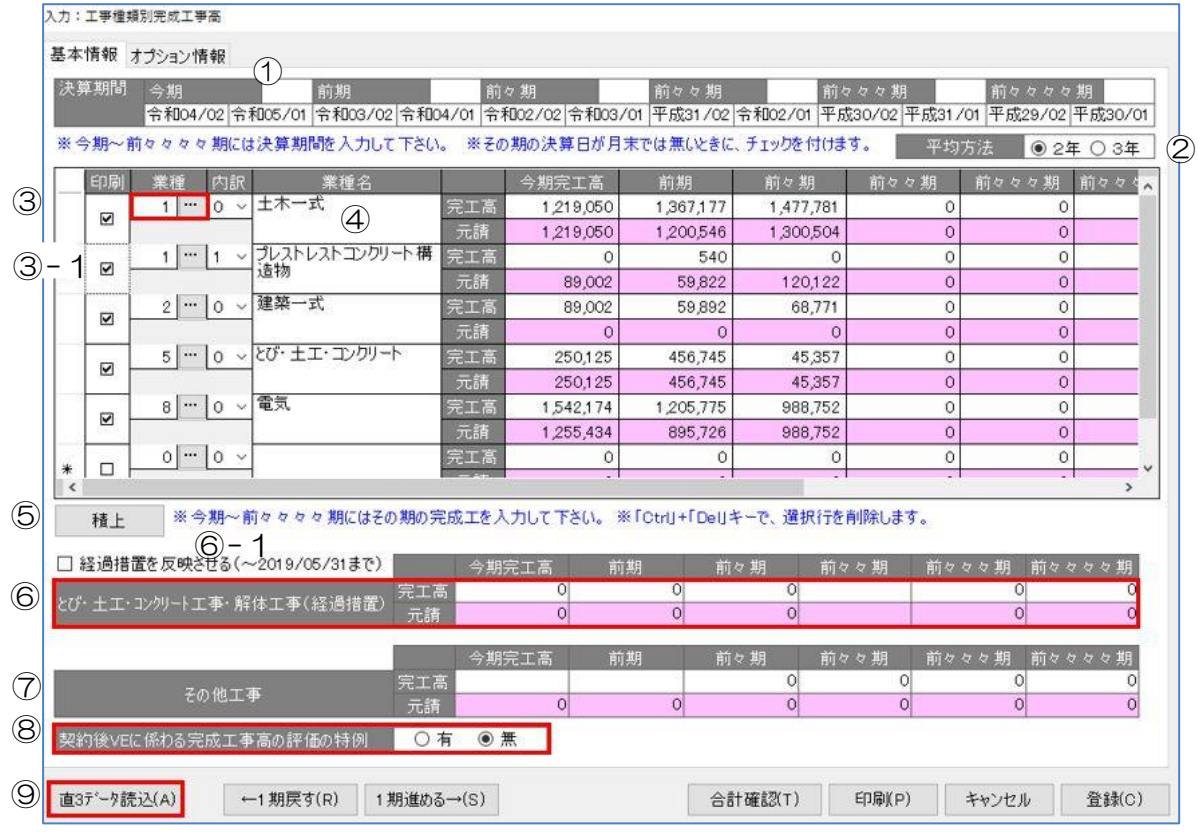

[←1期戻す]……各期の決算期間、完工高、元請金額を1期ずつ戻します。 (例:前期→今期、前々期→前期)

[1期進める→]…各期の決算期間、完工高、元請金額を1期ずつ進めます。 (例:今期→前期、前期→前々期)

[合計確認]………現在入力している合計金額を確認することができます。

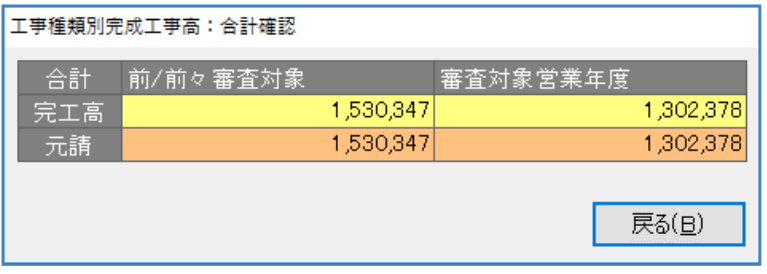

[キャンセル]…入力した内容を登録せずに画面を閉じ、「メニュー:経営規模等評価申請」画面に 戻ります。

[登録]…………入力した内容を登録します。

## ①決算期間

{今期}{前期}{前々期}{前々々期}{前々々々期}{前々々々々期}は、今期~前々々々々 期迄の決算期間を入力します。

通常決算期変更がない場合2期平均の場合前期のみ、3期平均の場合前期と前々期が必要です。

#### ②平均方法

計算方法を選択します。

#### ③業種

業種を選択します。[…] をクリックすると業種のリストを表示します。

#### ③-1 業種内訳

内訳工事がある場合は▼をクリックして{1}を選択します。

- ・土木一式工事…PC(プレストレストコンクリート)工事
- ・とび・土工・コンクリート工事…法面処理工事
- ・鋼構造物工事…鋼橋上部工事

#### ④完工高/元請

各業種の{完工高}{元請}欄に金額を入力します。

#### ⑤積上

積上げ先の業種を選択してクリックすると、積上げる業種と金額を入力することができます。 積上は1業種につき、4業種迄登録できます。

※入力された金額は工事種類別完成工事高の印刷用データとなります。

※「完工高」「元請」の金額を自動計算するものではありません。上積分の金額を足して入力してください。

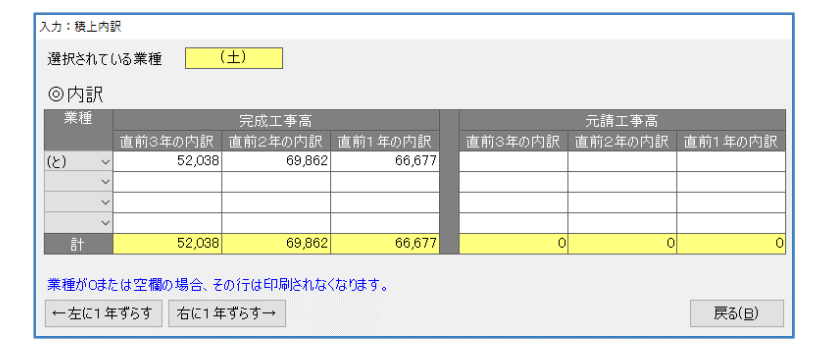

- (1)「業種」の▼をクリックし積上 げる業種を選択します。
- (2)「直前 3 年の内訳」「直前 2 年 の内訳」「直前 1 年の内訳」に 金額を入力します。

[←左に1年ずらす]…決算期間、完工高、元請金額を前期から今期へ移行します。 [→右に1年ずらす]…決算期間、完工高、元請金額を今期から前期へ移行します。 [戻る]…………………「工事種類別完成工事高」画面に戻ります。

## ⑥とび・土木・コンクリート工事・解体工事(経過措置)

{とび・土木・コンクリート工事・解体工事(経過措置)}の金額を入力します。

### ⑥-1 経過措置を反映させる(~2019/05/31 まで)

令和1年5月31日以降経過措置は使用しませんが、チェックを付けると印刷に反映します。

## ⑦その他工事

{その他工事}の金額を入力します。

## ⑧契約後 VE に係わる完成工事高の評価の特例

選択した値に〇印をつけて印刷します。

#### ⑨直3データ読込

「直前3年の施工金額」からデータを読み込むことができます。

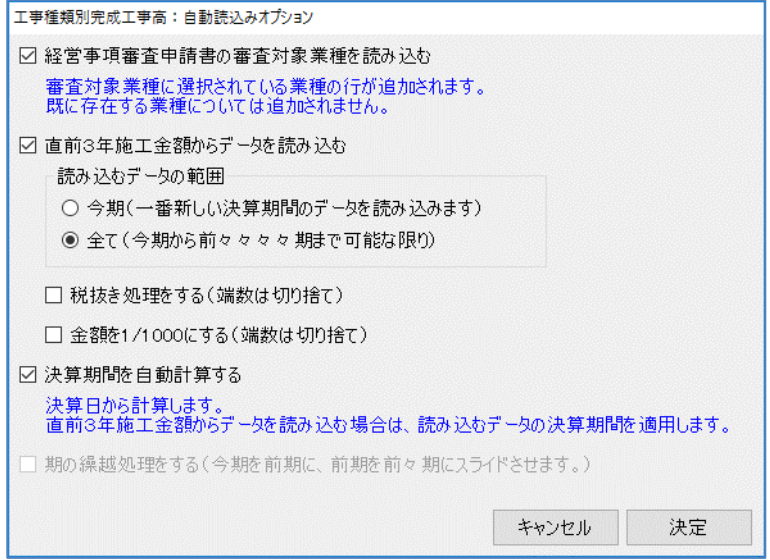

[キャンセル]…入力した内容を登録せず、「入力:工事種類別完成工事高」画面に戻ります。 [決定]…………設定した内容を決定し、直3データを読み込みます。

・オプション情報

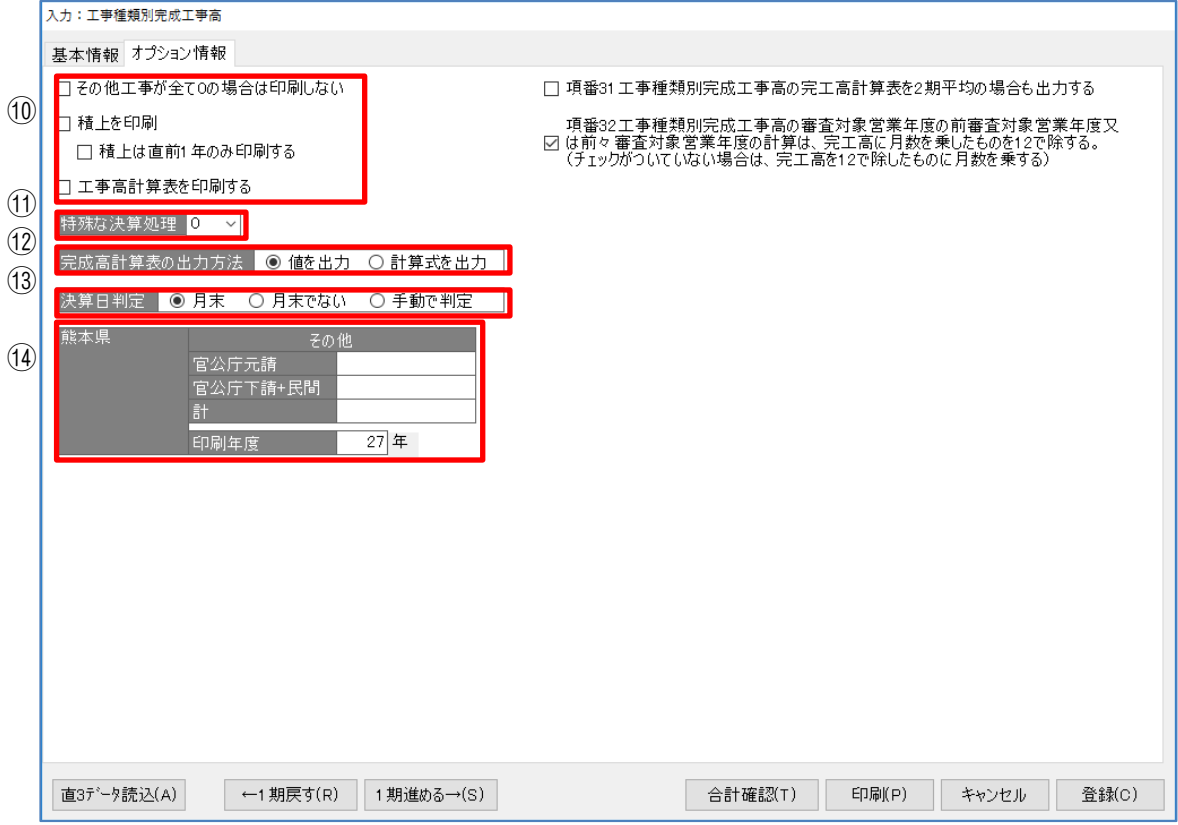

#### ⑩印刷オプション

印刷時のオプション設定ができます。

『他工事が全て 0 の場合は印字しない』

…その他工事の完工高・元請金額が 0 円の場合、印字しないようにしま

す。

『積上を印刷する』…積上内訳に入力した内容を印刷します。

『積上は直前 1 年のみ印刷する』

…積上内訳に入力した内容で直前 1 年だけ印刷します。

『完工高表を印刷する』

…完成工事高の計算値または計算式を印刷します。

## ⑪特殊な決算処理

特殊な決算処理方法がある場合は該当する方法をプルダウンメニューから選択します。

# ⑫完成高計算表の出力方法

「完成工事高計算表」欄に「値」または「計算式」のどちらを出力するか選択します

## ⑬決算日判定

決算日を判定する条件を設定します。

# ⑭熊本県独自項目

熊本県の場合に使用します。

# 11-3 技術職員名簿

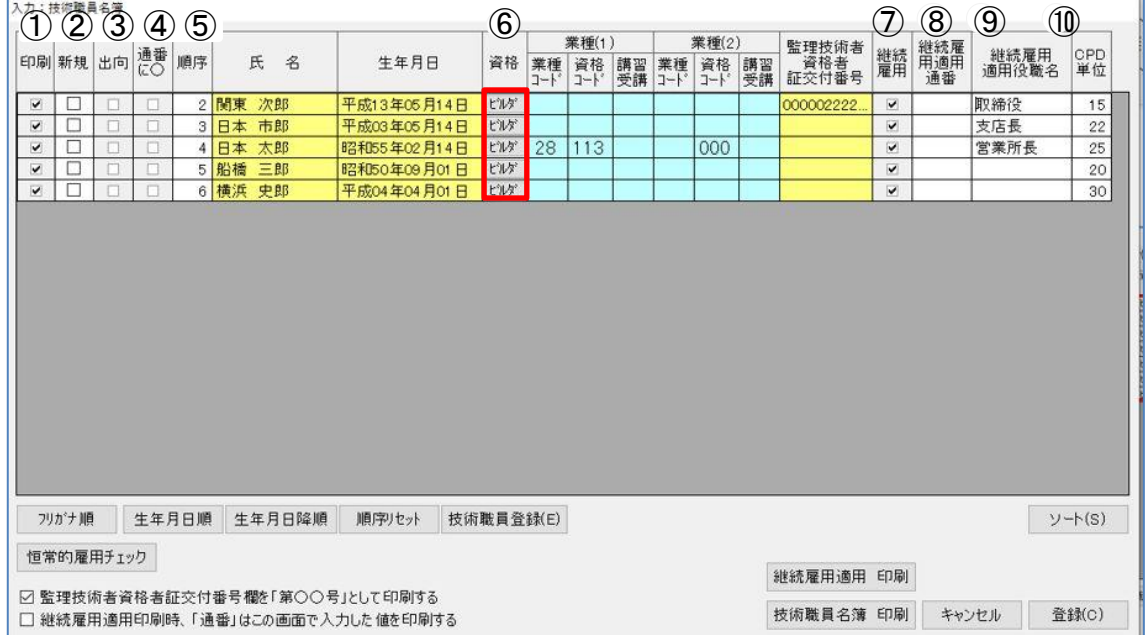

[フリガナ順]

…入力画面上でフリガナの順番に表示します。

[生年月日順]

…入力画面上で生年月日の順番に表示します。

[生年月日降順]

…入力画面上で生年月日の降順に表示します。

[順序リセット]

…設定した順番をリセットします。

[技術職員登録]

…「技術職員登録」画面に移行し、追加・編集することができます。 [恒常的雇用チェック]

…審査基準日より6ヶ月前に入社した職員にチェックを入れます。

[継続雇用適用 印刷]

…「継続雇用制度の適用を受けている技術職員名簿」の印刷を行います。

[技術職員名簿 印刷]

…「技術職員名簿」の印刷を行います。

[ソート]……「職員情報」を登録順に並び替えします。

[キャンセル]

…入力したデータを登録せずに画面を閉じ、「メニュー:経営規模等評価申請」画 面に戻ります。

[登録]………入力したデータを登録します。

# ① 印刷

印刷する技術者にチェックを入れます。

### ② 新規

新規登録した技術者にチェックを入れます。

### ③ 出向

出向している技術者にチェックを入れます。

## ④ 通番に○

チェックを入れると技術職員の「通番」に「○」を付けます。

### ⑤順序

印刷したい順番に番号を入力することができます。

## ⑥資格

「ビルダ]をクリックすると業種·資格·講習受講について選択することができます。

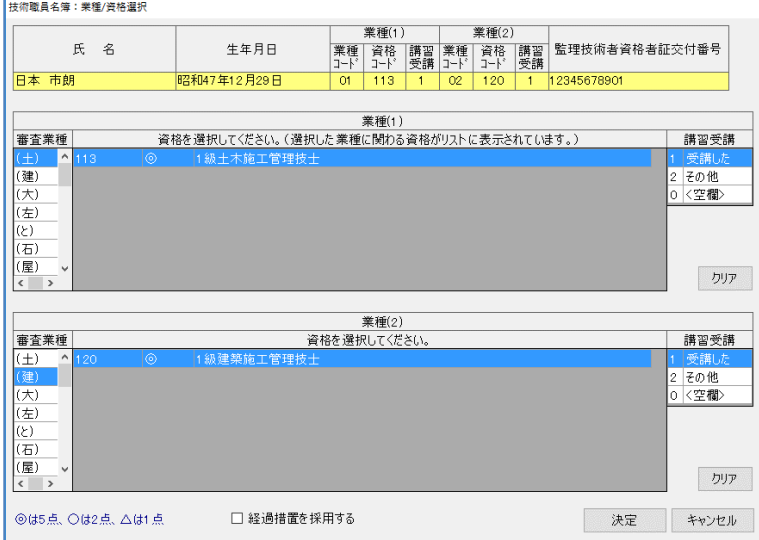

[クリア]……設定した内容をクリアします。

[決定]………設定した内容を「技術職員名簿」に反映します。

[キャンセル]

…設定した内容を「技術職員名簿」に反映させず、「技術職員名簿」画面に戻ります。

# ⑦継続雇用

「継続雇用制度の適用を受けている技術職員名簿」に印刷する技術職員にチェックをいれます。

### ⑧継続雇用適用通番(※未使用欄)

「継続雇用制度の適用を受けている技術職員名簿」の通番を入力することができます。 ※現在は、技術職員名簿から自動反映いたしますので入力欄は使用しません。

## ⑨継続雇用適用役職名

役職名を入力することができます。職員情報で登録された情報が反映します。

# ⑩CPD 単位

CPD 単位を入力することができます。職員情報で登録された情報が反映します。

# 11-4 その他の審査項目

## ・ページ 1

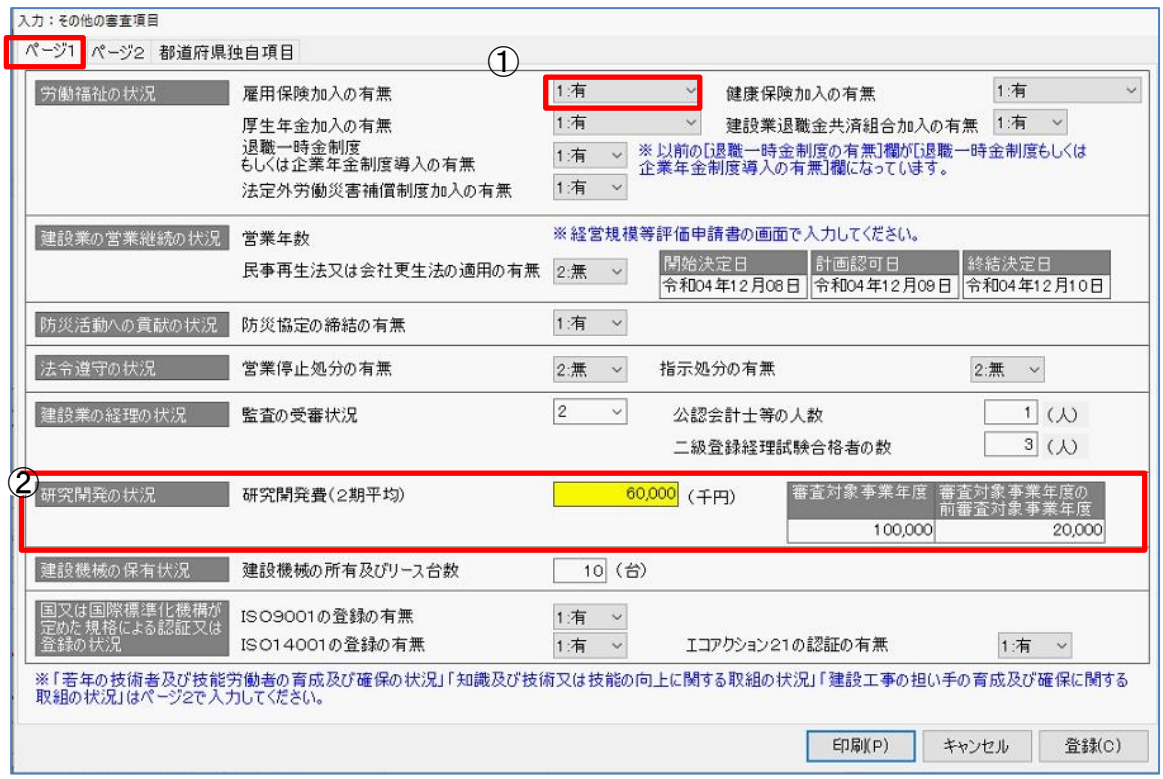

[印刷]…………「印刷オプション」画面に移ります。

[キャンセル]…入力した内容を登録せずに、「経営規模等評価申請」画面に戻ります。

[登録]…………入力した内容を登録します。

## ①有無の選択

各項目で▼をクリックし、当てはまるものを選択します。

## ②研究開発の状況

「審査対象事業年度の前審査対象事業年度」に値を入力しますと、自動計 算され「研究開発の状況の研究開発費(2期平均)」に反映します。

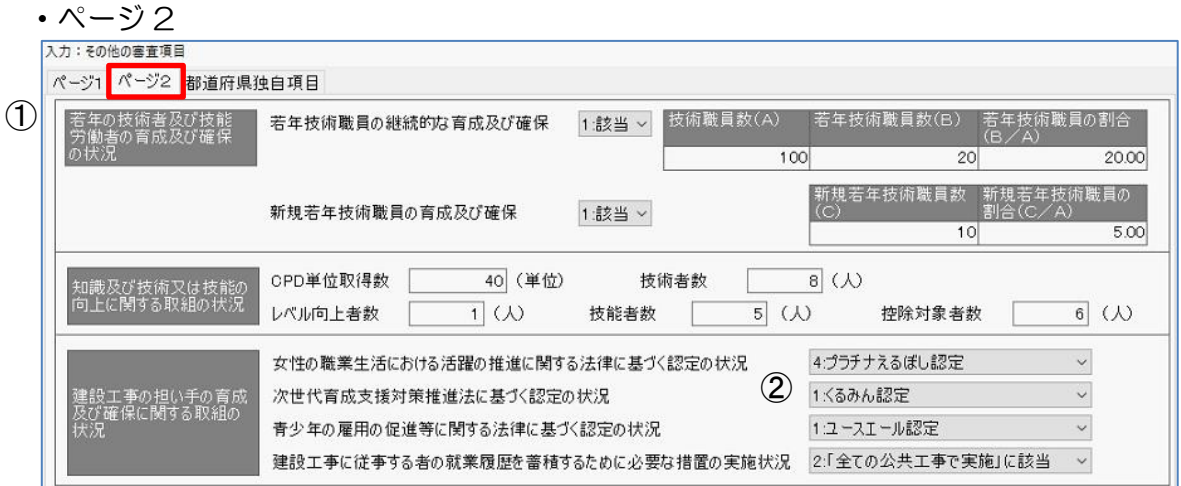

## ➀若年技術者及び技能労働者の育成及び確保の状況

「技術職員数」「若年技術職員数」に値を入力すると「若年技術者の割合」が自動計算されます。 「新規若年技術員数」に値を入力すると「新規若年技術職員の割合」が自動計算されます。

# ②建設工事の担い手の育成及び確保に関する取組の状況

各項目で▼をクリックし、当てはまるものを選択します。

## ・都道府県独自項目

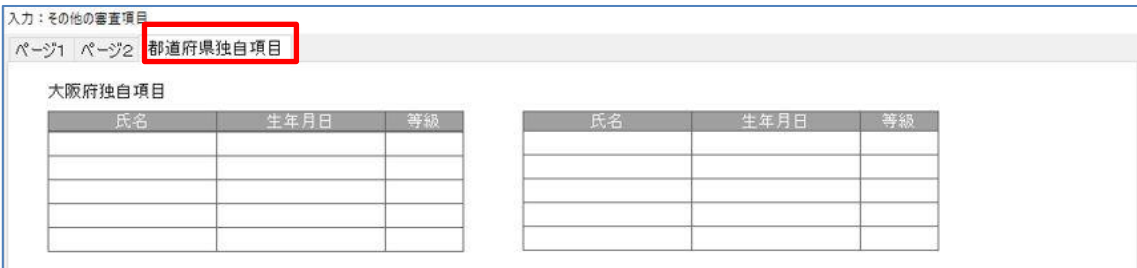

都道府県の独自項目を設定することができます。

# 11-5 工事種類別完成工事高付表

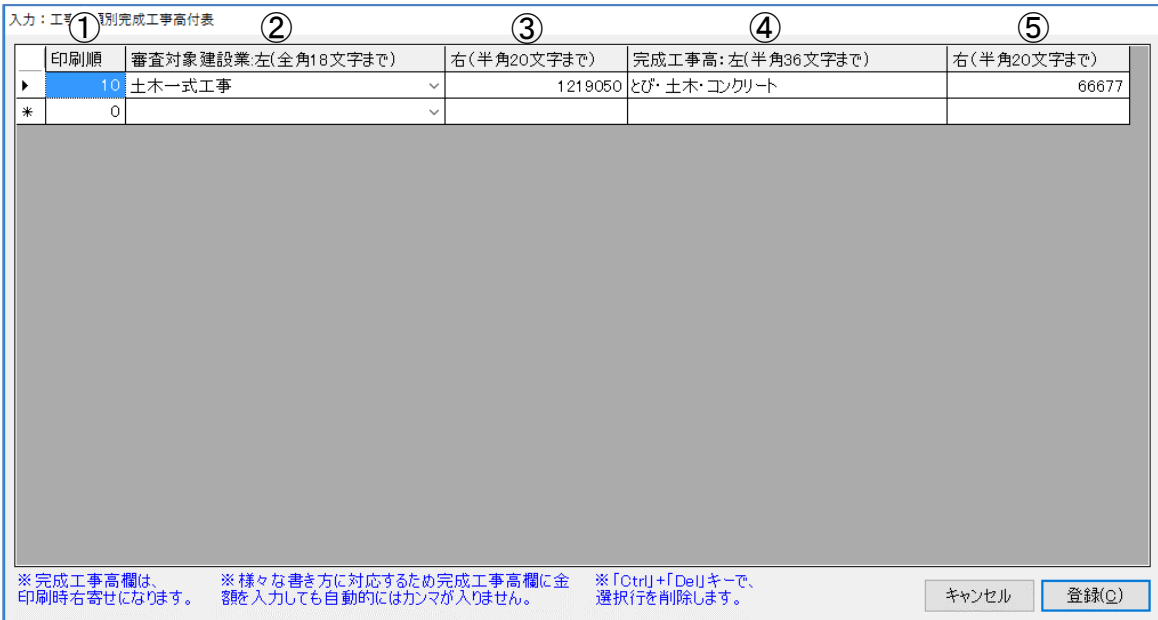

[キャンセル]…入力した内容を登録せずに、「経営規模等評価申請」画面に戻ります。 [登録]…………入力した情報を登録します。

#### ①印刷順

印刷する順番に番号を入力します。入力画面も印刷順の値の小さい順に並びます。

# ②審査対象建設業 左

▼をクリックし振替先の工事名を選択、または直接入力します。

### ③審査対象建設業 右

振替後の金額を入力します。

# ④完成工事高 左

振替元の工事名を入力します。

## ⑤完成工事高 右

振替元の金額を入力します。

# 11-6 経理処理の適正を確認した旨の書類

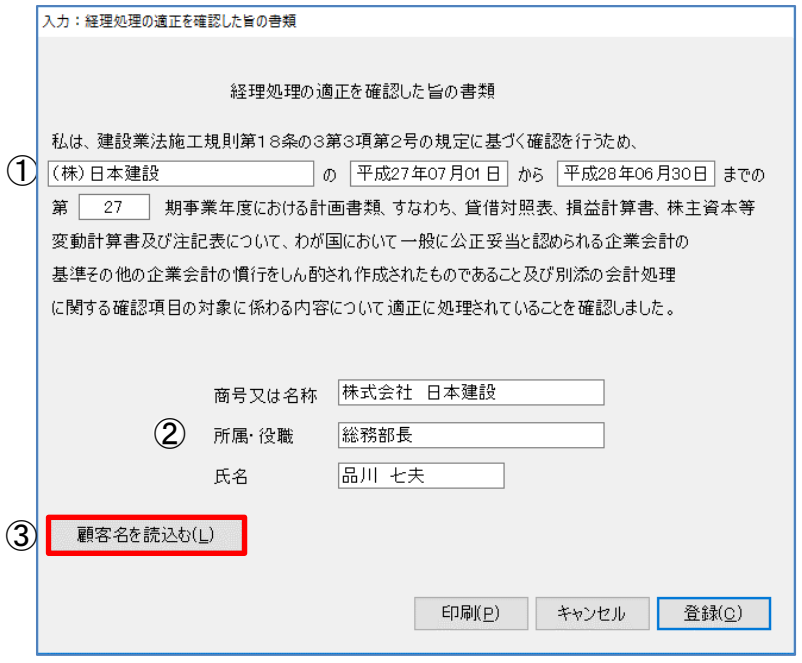

[印刷]…………「印刷オプション」画面に移ります。

[キャンセル]…入力した内容は登録せずに、「経営規模等評価申請」画面に戻ります。 [登録]…………入力した情報を登録します。

# ① 商号又は名称

{商号又は名称}を入力します。

# ② 商号又は名称/所属・役職/氏名

{商号又は名称}{所属・役職}{氏名}を入力します。

# ③ 顧客名を読込む

顧客基本情報で登録したデータを{商号又は名称}に読み込みます。

# 11-7 技能者名簿

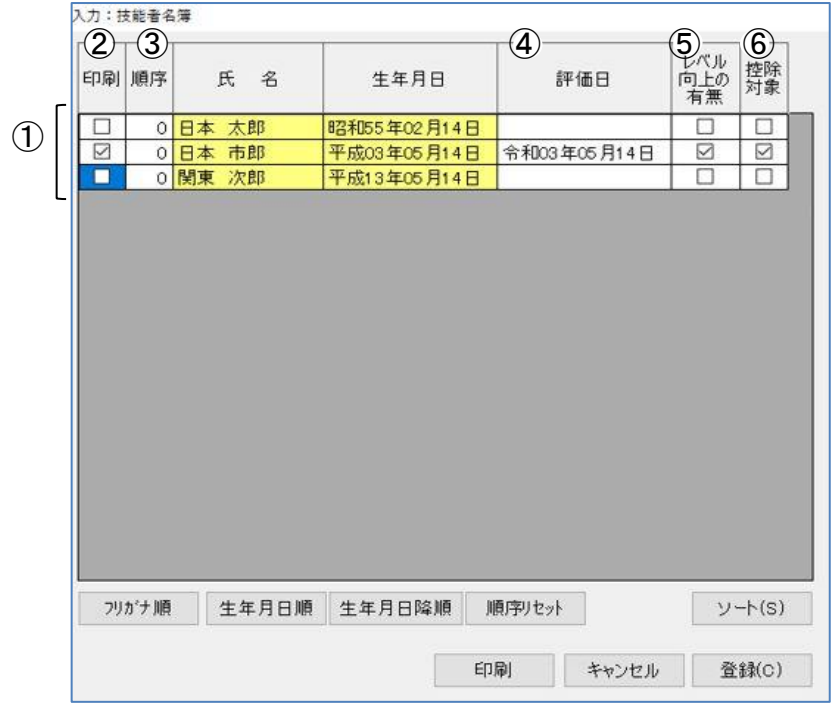

[印刷]…………「印刷オプション」画面に移ります。

[キャンセル]…入力した内容は登録せずに、「経営規模等評価申請」画面に戻ります。 [登録]…………入力した情報を登録します。

# ➀表示データ

「職員登録」で「職員属性:技能者」にチェックが入っているデータを表示します。

## ②印刷

印刷したいデータにチェックを付けます。

## ③順序

[フリガナ順][生年月日順][生年月日降順]以外に印刷したい順番があるときに入力します。 ※最小値は0です。

## ④評価日

評価日を入力します。

# ⑤レベル向上の有無

〇をする場合にチェックを付けます。

# ⑥控除対象

〇をする場合にチェックを付けます。

# 11-8 建設機械のリース契約に関する申出書について

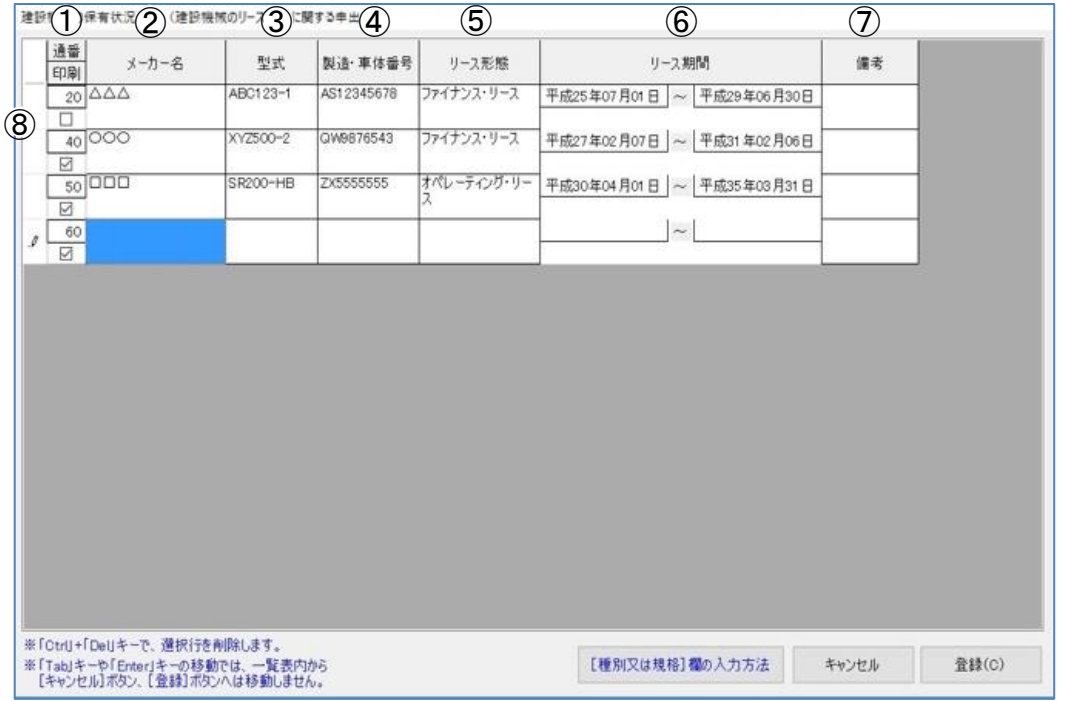

[[種別又は規格]欄の入力方法]

…「県独自様式」の「建設機械の保有状況」に入力する方法を確認できます。

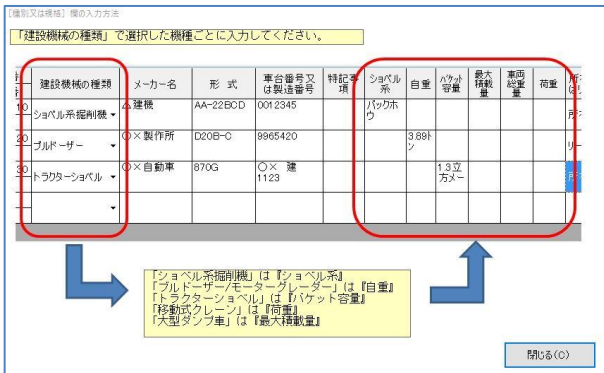

[キャンセル]…入力した内容は登録せずに、「経営規模等評価申請」画面に戻ります。 [登録]…………入力した情報を登録します。

# ①通番

通番を入力します。

# ②メーカー名

機械のメーカー名を入力します。

# ③型式

機械の型式を入力します。

### ④リース形態

リースの形態(オペレーティングリース又はファイナンスリース)を入力します。

# ⑤リース期間

リース開始から終了までの期間を入力します。

# ⑦備考

備考を記載する場合に入力します。

# ⑧印刷

チェックを付けた行を印刷します。

# 11-9 工事種類別完成工事高付表(JCIP 準拠)

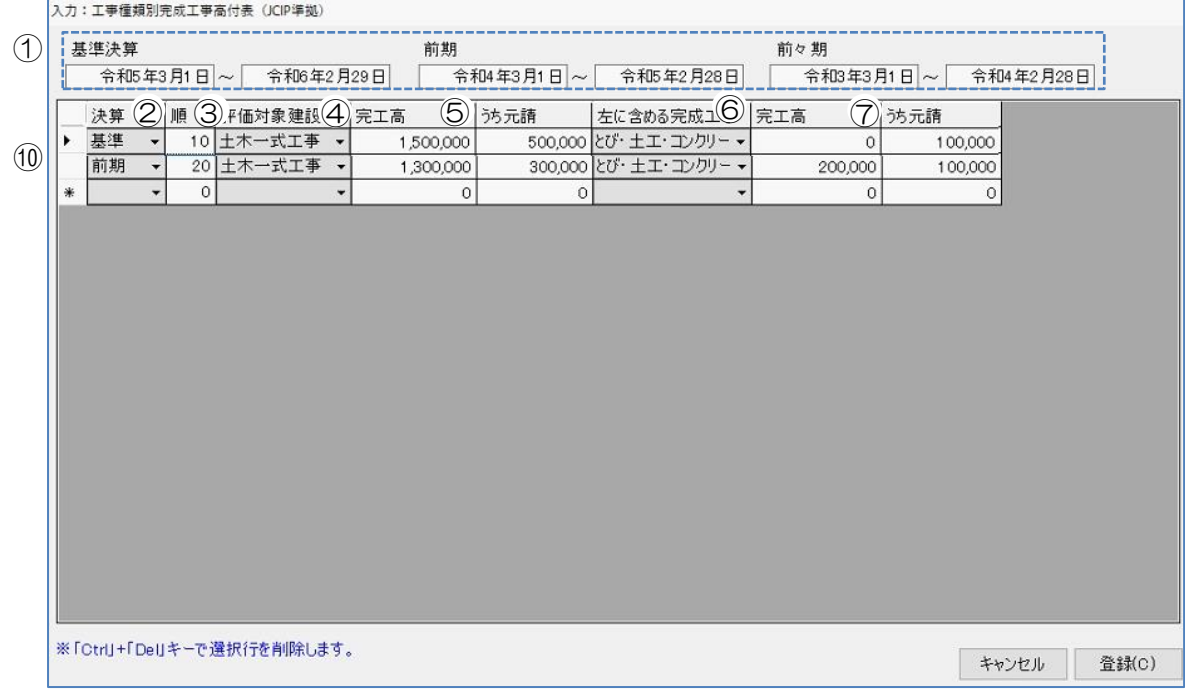

[登録]…………入力した情報を登録します。

[キャンセル]…入力した内容は登録せずに、「経営規模等評価申請」画面に戻ります。

# ➀基準決算 前期 前々期

決算期間を入力します。

# ②決算

<基準>、<前期>、<前々期>を選択します。

## ③順

印刷したい順番を入力します。※0 を最小値とする

### ④評価対象建設業

業種を選択します。

# ⑤完工高/うち元請

積上げ後の完工高(うち元請工事)を入力します。

## ⑥完工高

⑤の完工高に含めた業種を選択します。

# ⑦左に含める完成工事

⑤の完工高に含めた業種を選択します。

# ⑧完工高

「⑦左に含める完成工事」の完工高(うち元請工事)を入力します。

# 11-9 印刷リストについて

各経営規模等評価申請作成画面の[印刷]をクリックすると「印刷リスト」画面を表示します。

印刷リストには書類名が表示してあり、任意の書類をクリックして選択します。

選択は複数できます。通常の場合、他の書類をクリックすると既に選択している書類は全て解除さ れますが、キーボードの[Ctrl]キーを押しながら他の書類をクリックすると、追加して選択す ることができます。

キーボードの[Shift]キーを押したままクリックすると、直前にクリックした所との間が全て 選択されます。

書類を選択した状態で「印刷]をクリックすると、選択した書類全てを印刷します。

- ※コンピュータの性能によっては、 一度に多くの書類を印刷しようとするとフリーズ状態(コンピュータの 動作が停止してしまう状態)になってしまう場合がありますので、書類数が多い場合には、小分けにして印 刷するようにしてください。
- ※[印刷]をクリックすると「印刷オプション」画面("4-2 印刷オプション画面について"を参照)を表示 します。

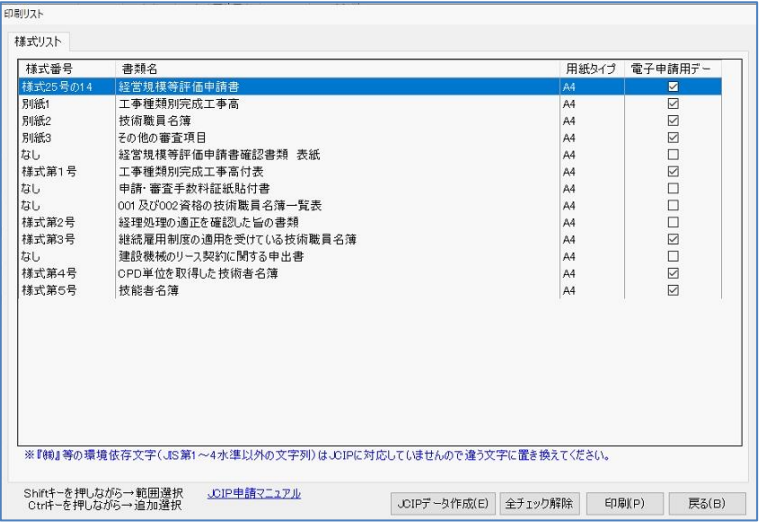

[JCIP データ作成]…チェックを入れた書類の JCIP データを出力します。チェックを付けた 後、「JCIP データ作成1 ボタンをクリックします。(出力前に、必ずプ レビューで内容を確認してください。)

※出力手順は画面下「JCIP [申請マニュアル」の](https://clicks2.sakura.ne.jp/apply10/jcipmanual.pdf)リンクをクリックしてください。

- [全チェック解除]…電子申請用データ作成の全チェックを外します。
- [印刷]…………「印刷オプション」画面に移ります。
- [戻る]…………「経営規模等評価申請」画面へ戻ります。